# Computational Setup: Python, Jupyter, Atom

Eric Franzosa (franzosa@hsph.harvard.edu)

http://franzosa.net/bst273

#### **Overview**

- This slide deck will guide you though setup and testing of:
  - Anaconda Python 3
  - Jupyter Notebook
  - Atom (an optional but recommended text editor)
- In addition, you will:
  - Execute your first Python command through the Python interpreter
  - Execute Python commands in a Jupyter Notebook
  - Write and execute your first Python script

#### Installing Anaconda Python 3 (step 1)

- We'll be using the Anaconda installation of Python 3 in this course
- Anaconda Python 3 includes:
  - Core Python 3
  - A wide variety of scientific code libraries
  - Jupyter Notebook
  - The Spyder Integrated Development Environment (IDE)
    - We'll ignore this for now
- If you believe you already have Python 3 with Jupyter Notebook installed on your computer, please proceed to the slides "Validating Python 3" and "Validating Jupyter Notebook" to confirm

## Installing Anaconda Python 3 (step 2)

- In a web browser, navigate to: <a href="https://www.anaconda.com/download/">https://www.anaconda.com/download/</a>
- Click the icon corresponding to your operating system (if necessary)
- Select the 64-bit Python 3 download

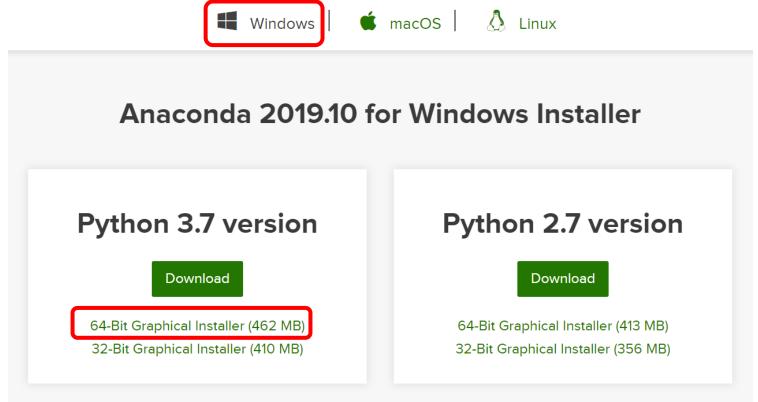

# Installing Anaconda Python 3 (step 3)

- Allow the download to complete (this may take several minutes)
- When complete, find the installer in your Downloads / folder
- Double-click to run the installer
- Step through the installation process
  - You may need to grant the installer permission to change files on your computer
  - Do not change any default settings
- The installation will take several minutes

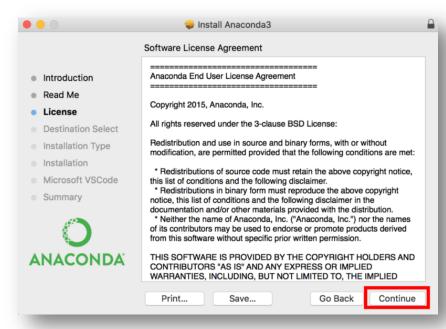

## Installing Anaconda Python 3 (step 4)

- You should receive an "installation complete" message
- When you do, proceed to the next section

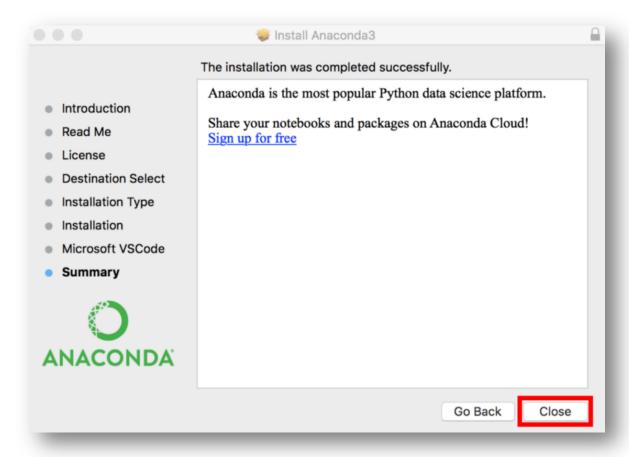

## **Opening a Terminal/Command Prompt**

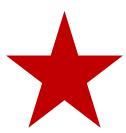

- In MacOS, open a Terminal
  - Spotlight → Type "Terminal" → Select Terminal
- In Windows 10, open the Anaconda Prompt
  - Start/Search > Type "Anaconda Prompt" > Select Anaconda Prompt

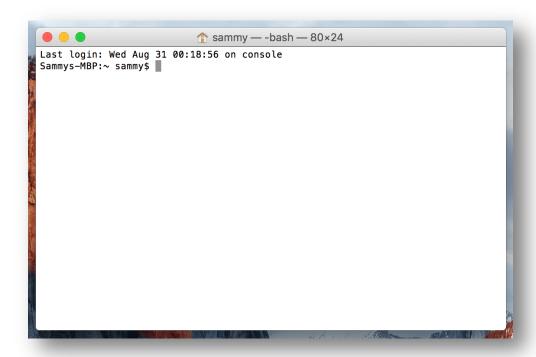

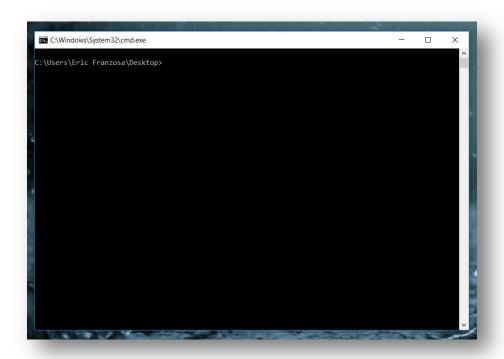

#### Validating Python 3

- Type "python --version" into your terminal, then press <enter>
  - In subsequent slides, we will shortcut this idea as <execute: "python --version">
- You should see something like:

```
Python 3.6.5 :: Anaconda, Inc.
```

- If you see anything other than a printed statement beginning with "Python 3", then something is wrong (contact a member of the staff)
- Here is how the expected command / response look on Windows 10:

#### The Python interpreter (step 1)

- In the terminal, execute: "python"
- You should see a modified prompt beginning with ">>>"
- This is the Python "Interpreter"
  - It allows you to write and execute code one-line-at-a-time
- Type "print( "Hello, world!" )" and press <enter>
- You have just written and executed your first Python code!

```
Anaconda Prompt - python

(base) C:\Users\Eric Franzosa>python

Python 3.6.5 |Anaconda, Inc.| (default, Mar 29 2018, 13:32:41) [MSC v.1900 64 bit (AMD64)] on win32

Type "help", "copyright", "credits" or "license" for more information.

>>> print( "Hello, World!" )

Hello, World!

>>> _____
```

#### The Python interpreter (step 2)

- This will be the least-common way that we use Python during the course
  - Following 1) Python scripts and 2) Jupyter Notebooks
- The interpreter is useful for quick testing, but not larger tasks
- Exit the interpreter by executing: "exit()"

# Validating Jupyter Notebook (step 1)

- Jupyter Notebooks (formerly iPython Notebooks) provide a means to weave code, explanatory text, and graphics within a single document.
- They are particularly useful for exploring code when learning a new language, and we'll make extensive use of them learning Python in this course.

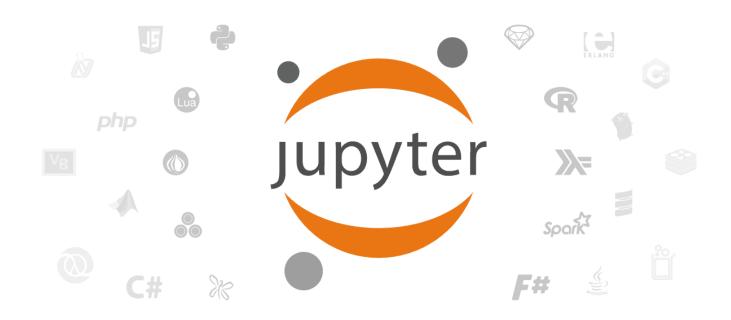

## Validating Jupyter Notebook (step 2)

- Download the Jupyter Notebook file welcome.ipynb from Canvas
- We explore Jupyter Notebooks in an application that runs within a tab of your default internet browser
- To launch this application, first open a terminal
  - See "Opening a Terminal/Command Prompt" for a reminder
- In the terminal, execute: "jupyter notebook"
- Do not close the terminal; it will look like this while Jupyter is running:

```
Anaconda Prompt-jupyter notebook

(base) C:\Users\Eric Franzosa>jupyter notebook

[I 21:04:18.806 NotebookApp] JupyterLab beta preview extension loaded from C:\ProgramData\Anaconda3\lib\site-packages\jupyterlab [I 21:04:18.806 NotebookApp] JupyterLab application directory is C:\ProgramData\Anaconda3\share\jupyter\lab [I 21:04:18.903 NotebookApp] Serving notebooks from local directory: C:\Users\Eric Franzosa [I 21:04:18.903 NotebookApp] 0 active kernels

[I 21:04:18.903 NotebookApp] The Jupyter Notebook is running at:

[I 21:04:18.903 NotebookApp] http://localhost:8888/?token=a8715f32a3024f2811c557709a92936f6d6e882342360bae [I 21:04:18.903 NotebookApp] Use Control-C to stop this server and shut down all kernels (twice to skip confirmation).

[C 21:04:18.907 NotebookApp]
```

## Validating Jupyter Notebook (step 3)

- The Notebook application will launch in a new internet browser tab
- The "landing page" for the application is a file explorer
  - Similar to the MacOS Finder or Windows Explorer
  - The starting page is usually your home/ folder
- Navigate to the location of the saved welcome.ipynb file
  - For me this was under Downloads/
- Click the file (a notebook) once to open it...

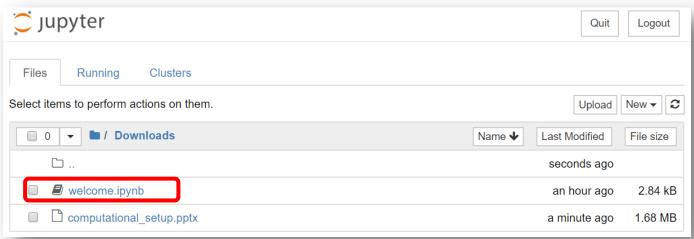

#### Validating Jupyter Notebook (step 4)

• The notebook will open in a new tab...

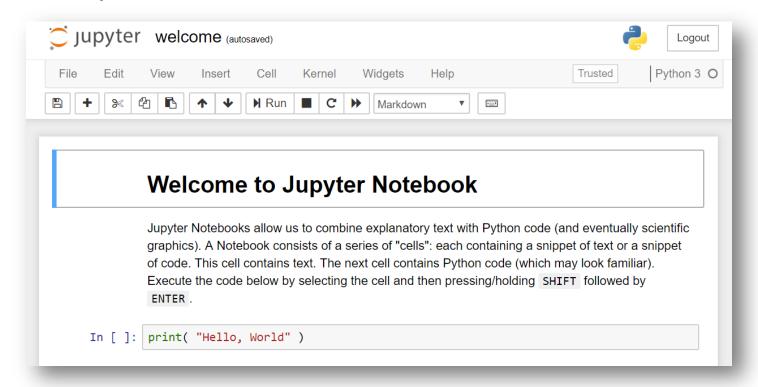

Continue with the instructions included in the Notebook itself

## Validating Jupyter Notebook (step 5)

• When you are done, hit "quit" in the original Jupyter Notebook tab:

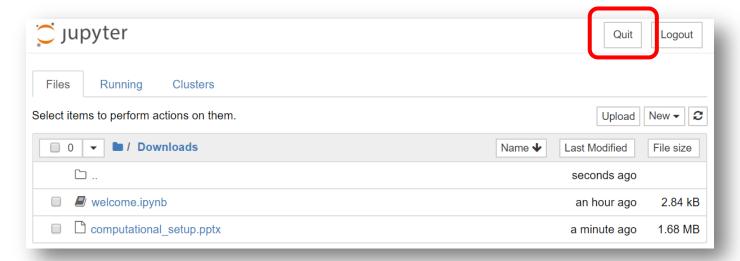

 You can also shut down Jupyter Notebook by pressing <CTRL> followed by "C" in the terminal where you started the program

## Writing and Executing a Python script (step 1)

- Most Python code is written and executed as scripts
- A Python script is a plain-text document containing Python code
- More broadly, a script will usually contain:
  - Definitions of important data
  - Definitions of one or more functions that act on those data
  - Comments to indicate what the script/code does
- You can write a Python script in any plain-text editor
  - There are many examples, including Atom (the presumed default for this course),
     Brackets, Sublime, Notepad++, Emacs, Vim, Nano, etc.
- DO NOT write scripts in programs that apply rich formatting to text

E.g. Microsoft Word, Google Docs, or Apple Pages

## Installing a Text Editor, Atom (step 1)

- If you already have a text editor you like and feel comfortable with, you can skip this section and proceed to:
  - "Writing and Executing a Python script (step 2)"
- We recommend Atom as a text editor for this course
- You can download and install Atom from <a href="https://atom.io/">https://atom.io/</a>

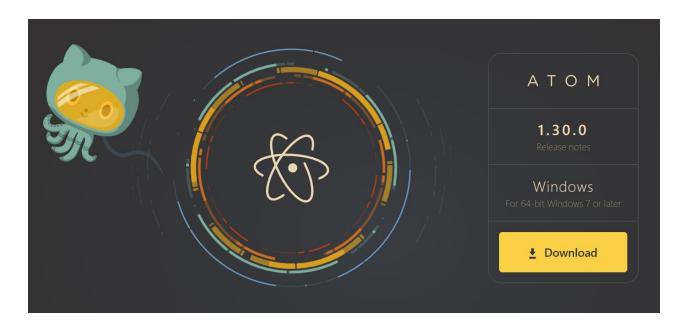

#### Installing a Text Editor, Atom (step 2)

• When atom launches, it looks something like this:

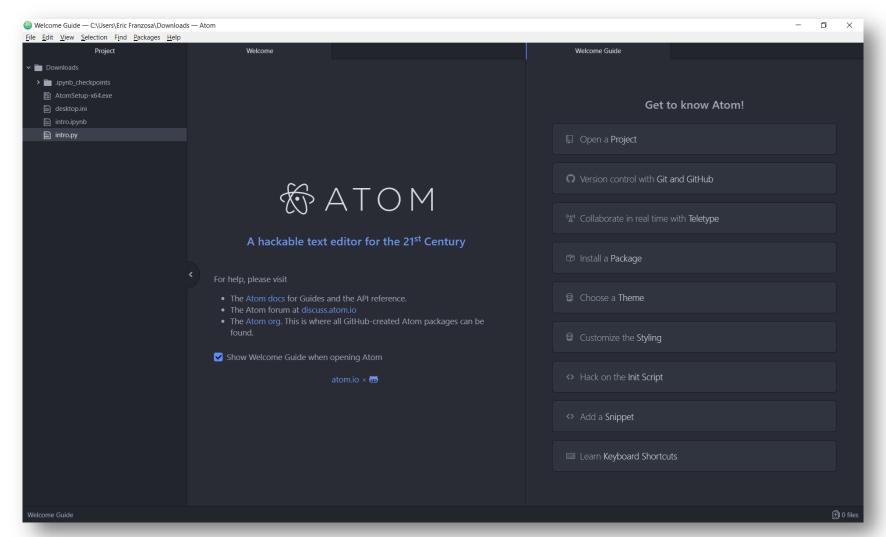

#### Installing a Text Editor, Atom (step 3)

• "X" out of the two "Welcome" tabs and minimize the Project view

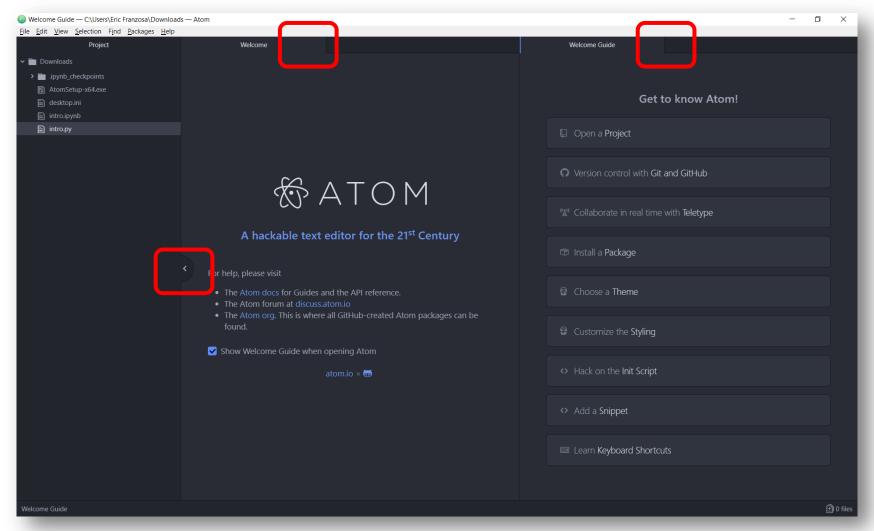

#### Installing a Text Editor, Atom (step 4)

- On Windows 10:
  - Under "File" → "Settings" → "Packages", disable "autocomplete-plus"
- On MacOS:
  - Under "Atom" → "Preferences" → "Packages", disable "autocomplete-plus"

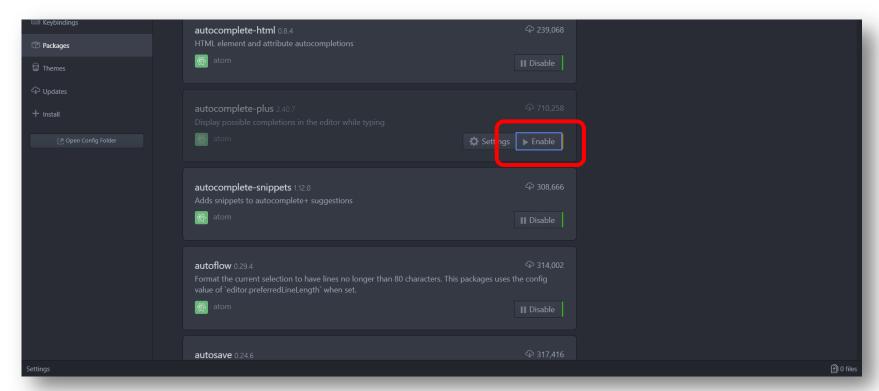

## Writing and Executing a Python script (step 2)

- Open a new text document (Python script)
- Save this document in your home folder as my\_script.py
  - The extension ".py" indicates Python code
- Enter the line of text/code:

```
print( "Hello, world!" )
```

- In Atom, the text will change color automatically
  - This is a process called "syntax highlighting" more on that later

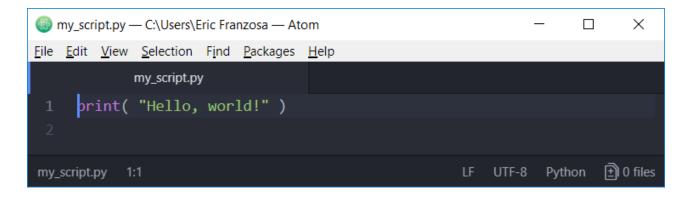

## Writing and Executing a Python script (step 3)

- Now we will execute your script
- Open a terminal
  - See "Opening a Terminal/Command Prompt" for a reminder
- Run your script by executing "python my\_script.py" in the terminal
- You should see a now-familiar message printed in the terminal

```
Anaconda Prompt — X

(base) C:\Users\Eric Franzosa>python my_script.py
Hello, world!

(base) C:\Users\Eric Franzosa>_
```

#### **Conclusions**

- You are now ready to dive into Python ©
- Keep these instructions handy for
  - Launching Jupyter Notebooks in subsequent lectures
  - Running scripts in subsequent lectures
  - Developing and executing homework scripts